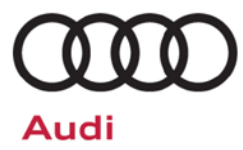

# **Emissions Recall Code: 37M3**

**Subject Undisclosed Transmission Control Module (TCM) Software**

**Release Date** July 19, 2019

**Affected Vehi** 

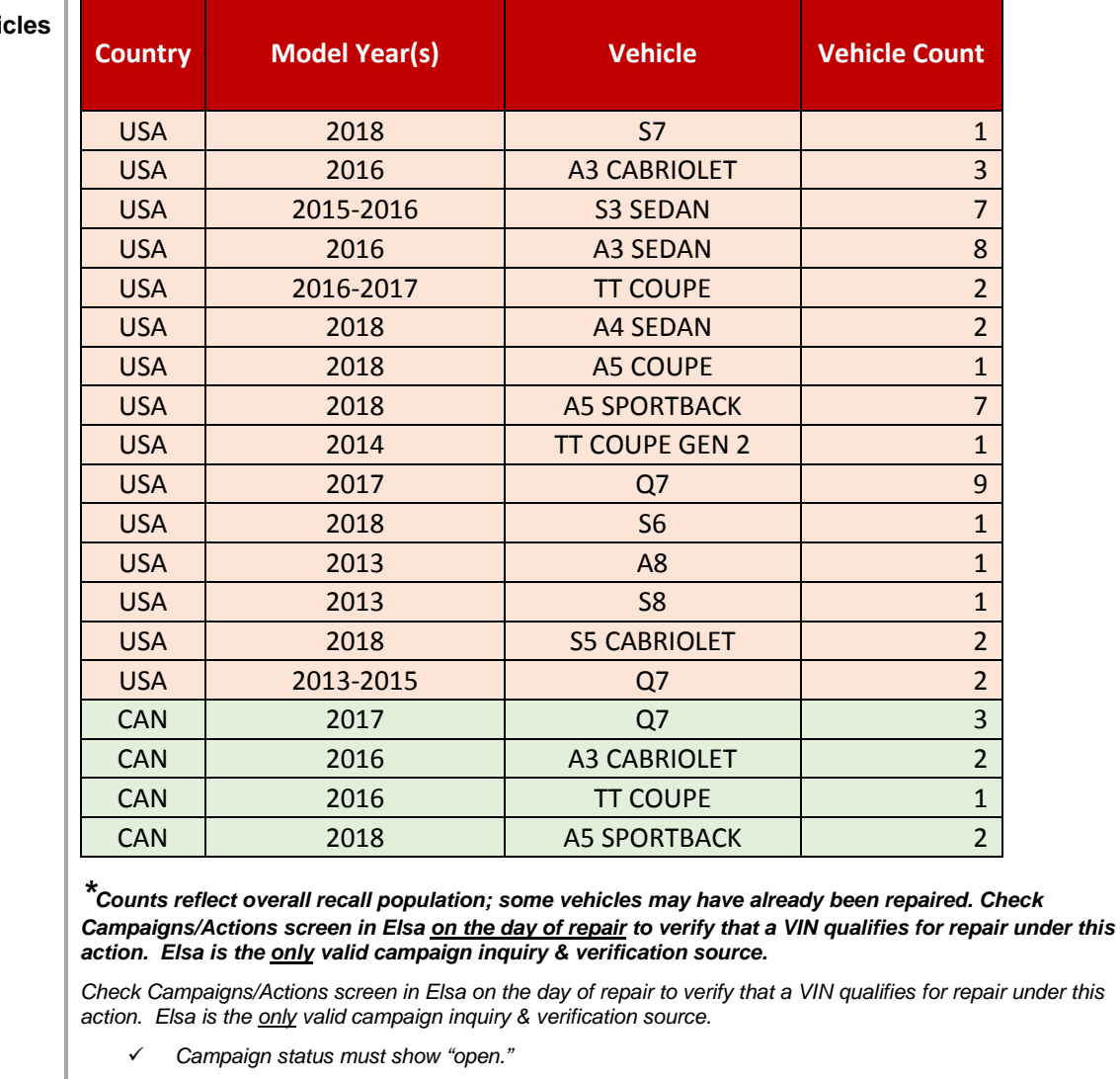

 *If Elsa shows other open action(s), inform your customer so that the work can also be completed at the same time the vehicle is in the workshop for this campaign.*

**Problem Description** Certain transmission software calibrations that were either undisclosed or intended for the European market have been built into Audi vehicles without disclosure. Because of this, affected vehicles may not pass an emissions inspection.

**Corrective Action** Update transmission control module software.

**Parts Information** | Software update only; no parts needed.

The repair information in this document is intended for use only by skilled technicians who have the proper tools, equipment and training to correctly and safely maintain your vehicle. These<br>procedures are not intended to determine whether this information applies, contact an authorized Audi dealer. 2019 Audi of America, Inc. and Audi Canada. All Rights Reserved. July 2019 37M3 Page 1 of 13

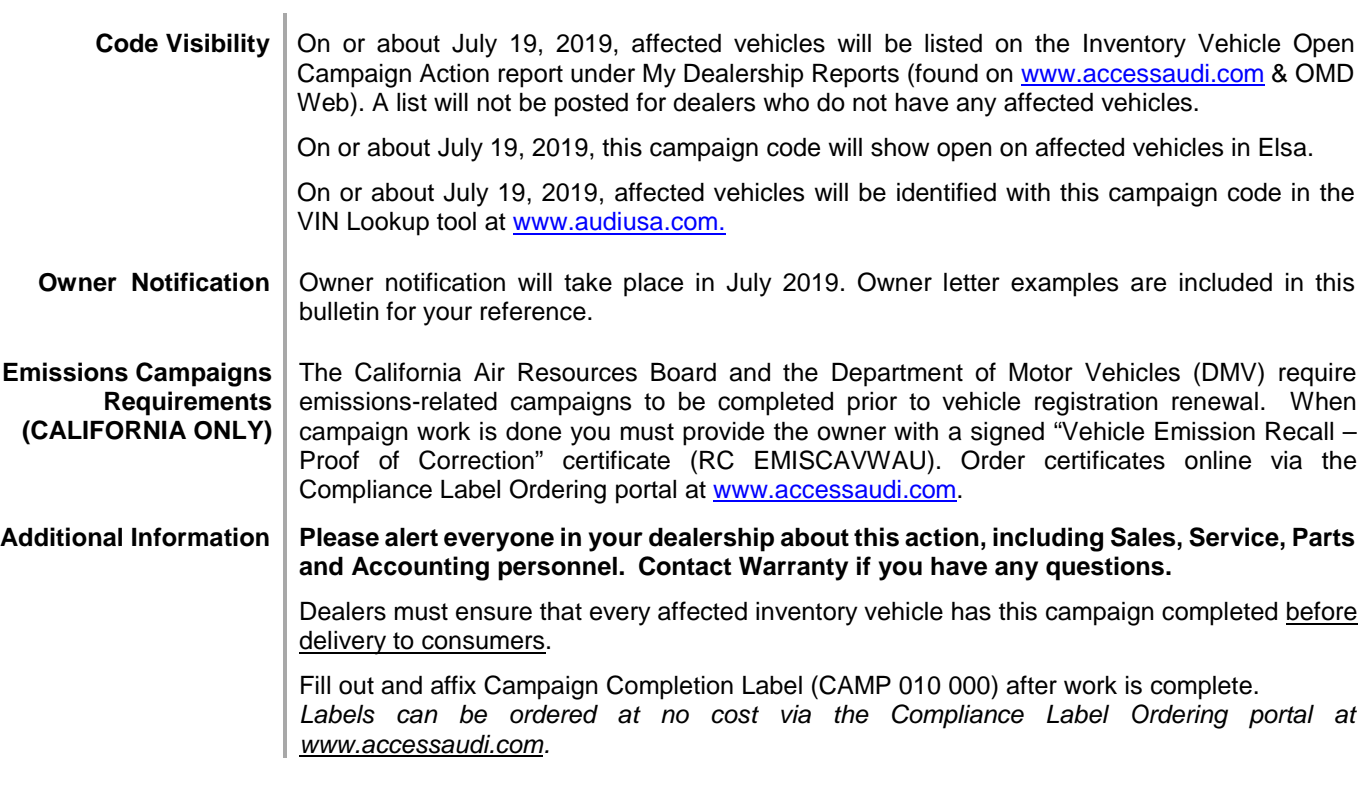

The information in this document is intended for use only by skilled technicians who have the proper tools, equipment and training to correctly and safely maintain your vehicle. These procedures<br>are not intended to be atte

#### **Claim Entry Instructions**

After campaign has been completed, enter claim as soon as possible to help prevent work from being duplicated elsewhere. Attach the Elsa screen print showing action *open on the day of repair* to the repair order.

If customer refused campaign work:

- $\checkmark$  U.S. dealers: Submit the request through Audi Warranty Online under the Campaigns/Update option.
- Canada dealers: Upload the repair order [signed by customer] to AudiWIN/Operations/Campaign Closure.

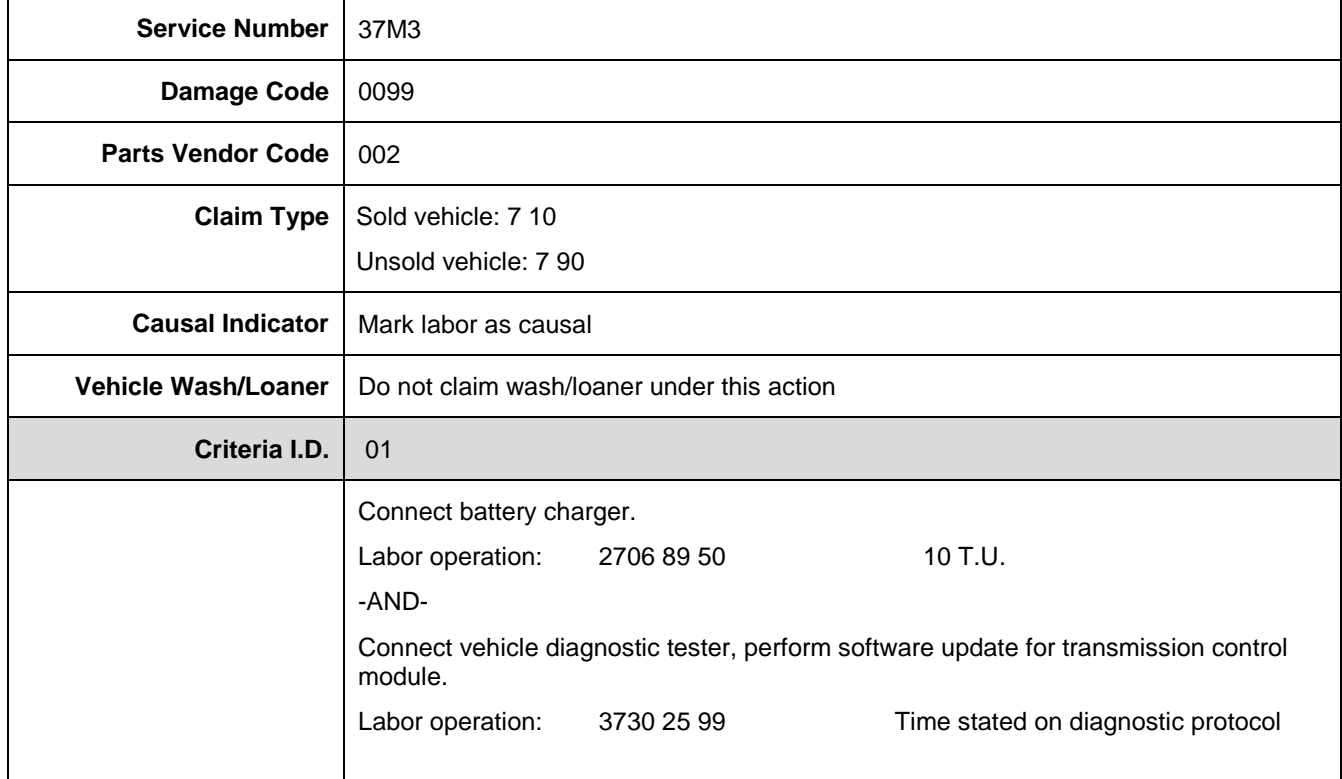

The repair information in this document is intended for use only by skilled technicians who have the proper tools, equipment and training to correctly and safely maintain your vehicle. These<br>procedures are not intended to determine whether this information applies, contact an authorized Audi dealer. 2019 Audi of America, Inc. and Audi Canada. All Rights Reserved. July 2019 37M3 Page 3 of 13

#### **Customer Letter Example (United States)**

<MONTH YEAR>

<CUSTOMER NAME> <CUSTOMER ADDRESS> <CUSTOMER CITY STATE ZIPCODE>

#### **This notice applies to your vehicle:** <VIN>

#### **Subject: Emissions Recall 37M3 - Undisclosed Transmission Control Module (TCM) Software Certain 2015-2018 Model Year Audi Vehicles Equipped with a Gasoline Engine**

#### Dear Audi Owner,

In cooperation with the United States Environmental Protection Agency and the California Air Resources Board, we are informing you of our decision to conduct an emissions recall on certain 2015-2018 model year Audi vehicles equipped with a gasoline engine. Our records show that you are the owner of a vehicle affected by this action.

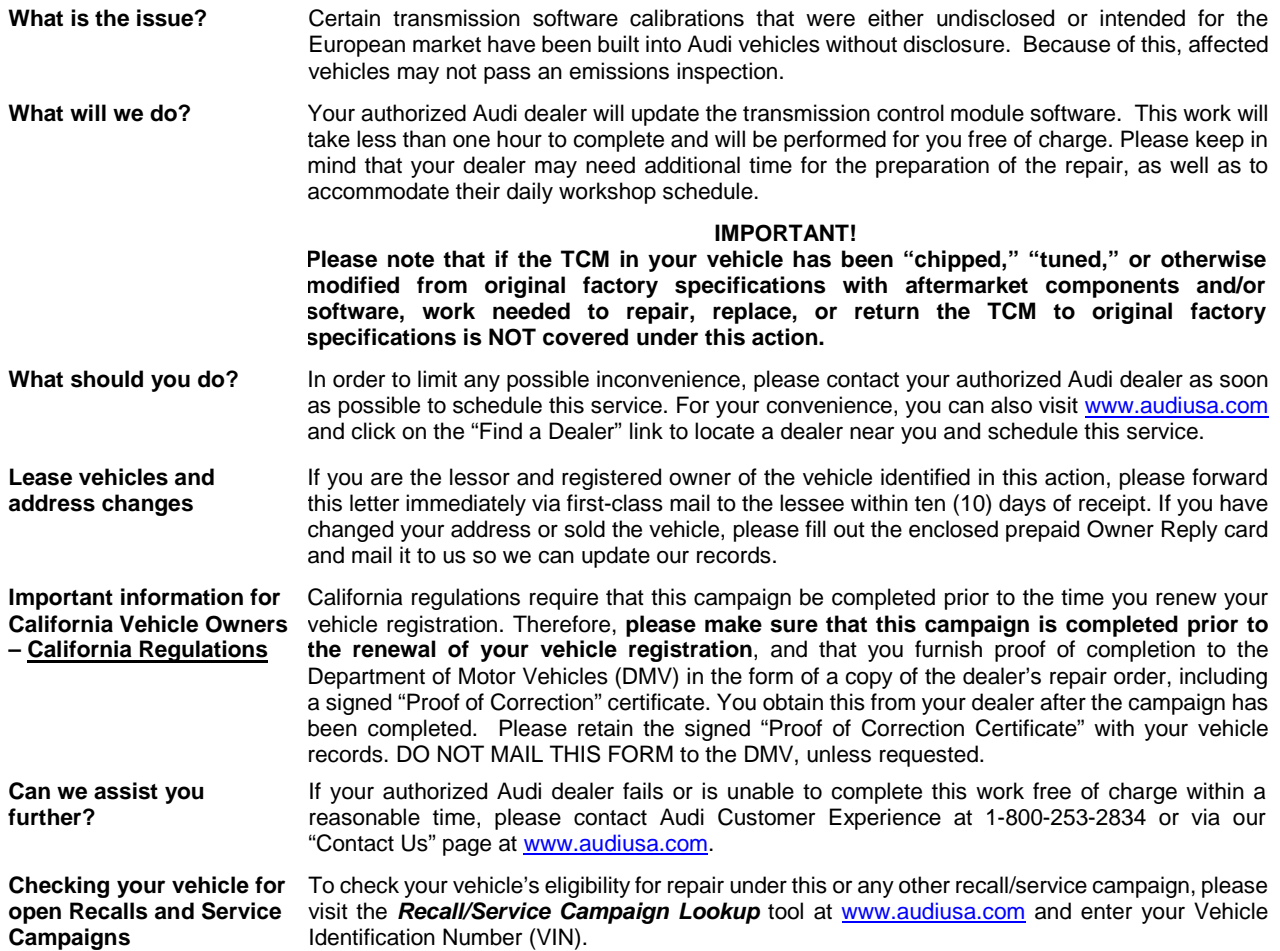

We apologize for any inconvenience this matter may cause; however we are taking this action to help ensure your vehicle continues to meet and exceed your expectations.

Sincerely,

Audi Customer Protection

The repair information in this document is intended for use only by skilled technicians who have the proper tools, equipment and training to correctly and safely maintain your vehicle. These<br>procedures are not intended to determine whether this information applies, contact an authorized Audi dealer. 2019 Audi of America, Inc. and Audi Canada. All Rights Reserved.

#### **Customer Letter Example (CANADA)**

#### <MONTH YEAR>

<CUSTOMER NAME> <CUSTOMER ADDRESS> <CUSTOMER CITY STATE ZIPCODE>

#### **This notice applies to your vehicle:** <VIN>

#### **Subject: Emissions Recall 37M3 - Undisclosed Transmission Control Module (TCM) Software Certain 2016-2018 Model Year Audi Vehicles Equipped with a Gasoline Engine**

Dear Audi Owner,

This notice is sent to you in accordance with the requirements of the *Canadian Environmental Protection Act, 1999*. Audi has determined that a defect, which relates to a prescribed emission standard, exists in certain 2016-2018 model year Audi vehicles equipped with a gasoline engine. Our records show that you are the owner of a vehicle affected by this action.

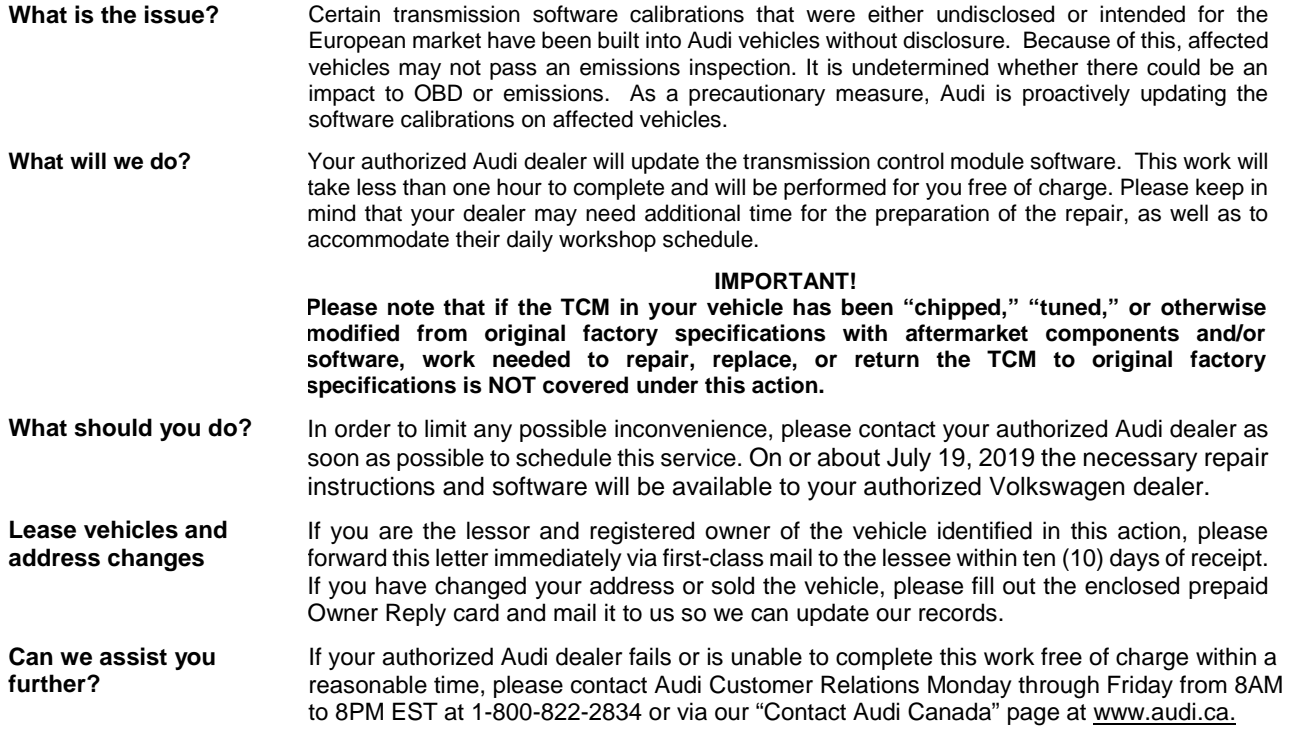

We apologize for any inconvenience this matter may cause; however we are taking this action to help ensure your vehicle continues to meet and exceed your expectations.

Sincerely,

Audi Customer Protection

The repair information in this document is intended for use only by skilled technicians who have the proper tools, equipment and training to correctly and safely maintain your vehicle. These procedures are not intended to be attempted by "do-it-yourselfers," and you should not assume this document applies to your vehicle, or that your vehicle has the condition described. To determine whether this information applies, contact an authorized Audi dealer. 2019 Audi of America, Inc. and Audi Canada. All Rights Reserved. July 2019 37M3 Page 5 of 13

# **Campaign Work Procedure 37M3 Emissions Recall**

# **D** NOTE

- Damages resulting from improper repair or failure to follow these work instructions are the dealer's responsibility and are not eligible for reimbursement under this action.
- Diagnosis and repair of pre-existing conditions in the vehicle are not covered under this action.

# **Required Tools**

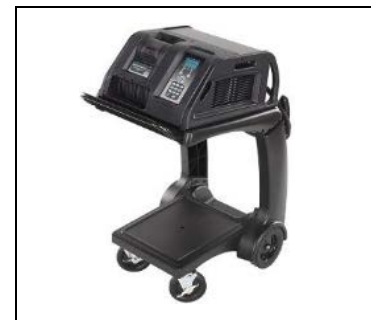

Battery Tester/Charger

- GRX3000VAS-
- (or equivalent)

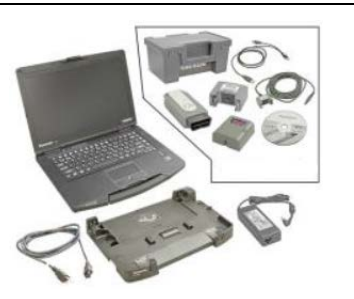

Diagnostic Tester -VAS6150X- (or equivalent)

# **D** NOTE

The VAS6154 or VAS5055 are the preferred diagnostic heads. Using the VAS5054 may cause a SVM failure that could result in control module failure.

# **Repair Instruction**

### **Section A - Check for Previous Repair**

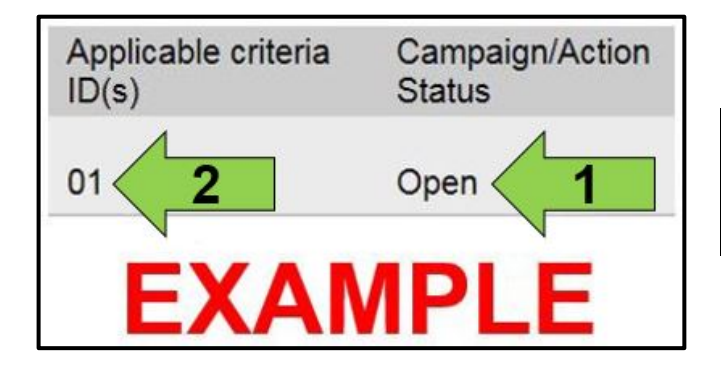

Enter the VIN in Elsa and proceed to the "Campaign/Action" screen.

# $\left[\mathbf{\overline{i}}\right]$ TIP

On the date of repair, print this screen and keep a copy with the repair order.

- Confirm the Campaign/Action is open <arrow 1>. If the status is closed, no further work is required.
- Note the Applicable Criteria ID <arrow 2> for use in determining the correct work to be done and corresponding parts associated.

#### **Proceed to Section B.**

The repair information in this document is intended for use only by skilled technicians who have the proper tools, equipment and training to correctly and safely maintain your vehicle. These procedures are not intended to be attempted by "do-it-yourselfers," and you should not assume this document applies to your vehicle, or that your vehicle has the condition described. To determine whether this information applies, contact an authorized Audi dealer. 2019 Audi of America, Inc. and Audi Canada. All Rights Reserved. July 2019 37M3 Page 6 of 13

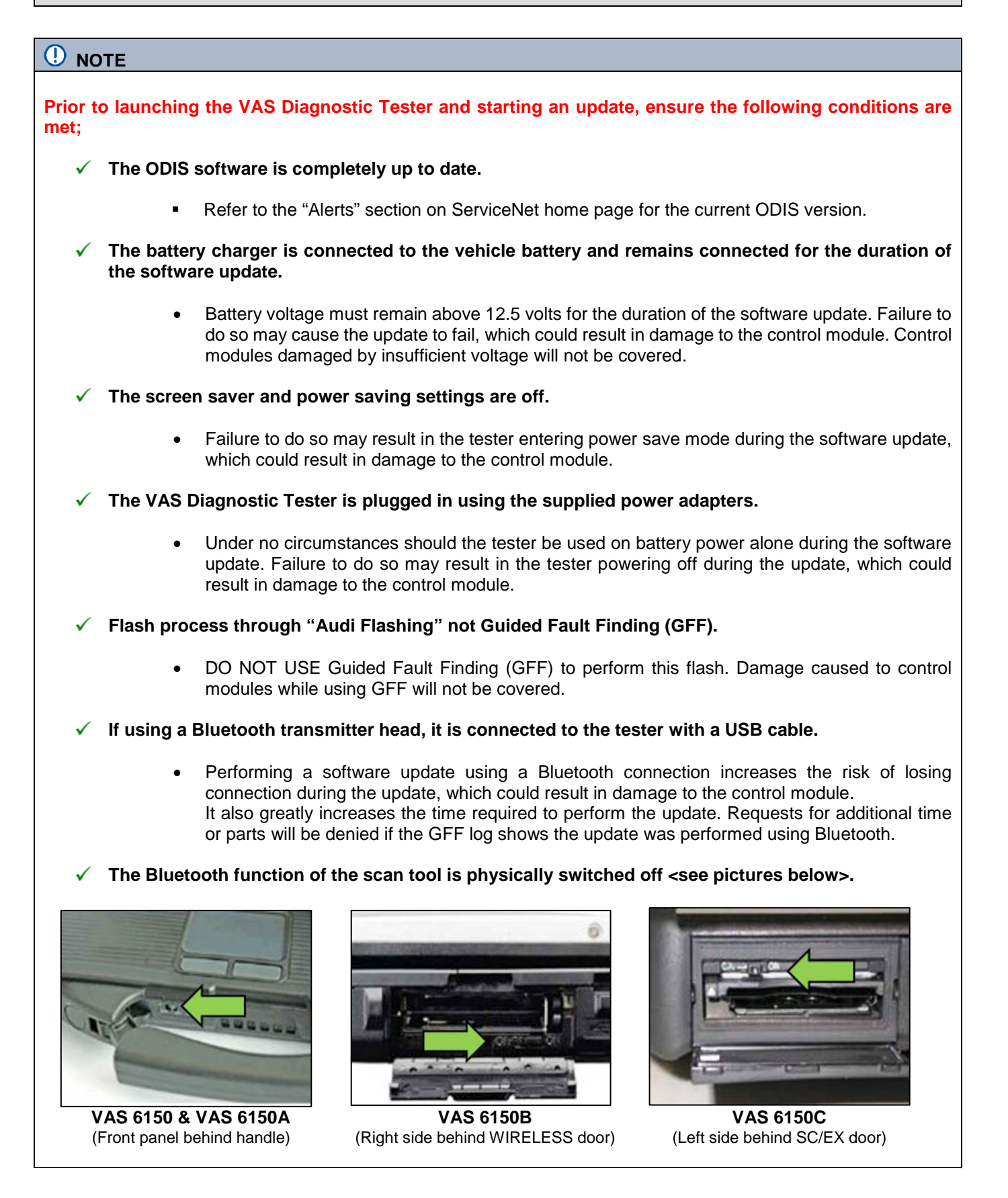

The repair information in this document is intended for use only by skilled technicians who have the proper tools, equipment and training to correctly and safely maintain your vehicle. These procedures are not intended to be attempted by "do-it-yourselfers," and you should not assume this document applies to your vehicle, or that your vehicle has the condition described. To determine whether this information applies, contact an authorized Audi dealer. 2019 Audi of America, Inc. and Audi Canada. All Rights Reserved.

#### **A** WARNING

Radiator Fan(s) may cycle ON high speed during the Update Process! There is a serious risk that personal injury may result if contact is made with spinning fan blades. Keep hands and all objects away from Radiator Fan(s) during Update Process!

# $\left[\mathbf{\overline{i}}\right]$  TIP

To Update-Programming using SVM, review and follow instructions in Technical Bulletin 2011732: *Software Version Management (SVM) Operating Instructions.*

The SVM Process must be completed in its entirety so the database receives the update confirmation response. A warranty claim may not be reimbursed if there is no confirmation response to support the claim.

- Open the hood.
- Access the battery charging posts.
- Switch the ignition on.
- Apply the parking brake.
- Switch off all consumers (headlights, heated seats, climate control, etc.).
- Connect the VAS6150X/VAS6160X Diagnostic Tester to the vehicle.
- Start the ODIS program.
- Attach the GRX3000VAS Tester/Charger (or equivalent) to the vehicle battery charging posts.

# **C** NOTE

#### **Vehicles with Battery Monitoring Control Module -J367- and/or an EFB Battery:**

When connecting the charger to the battery, connect the positive cable to the positive terminal of the battery and connect the negative cable to the grounding lug on the chassis. DO NOT connect the ground cable directly to negative terminal of the battery.

• Turn the hazards on.

# **A** CAUTION

The procedure may cancel itself if the hazard warning lights are not switched on. The hazard warning lights prevent the system from switching to bus sleep mode during the update.

The repair information in this document is intended for use only by skilled technicians who have the proper tools, equipment and training to correctly and safely maintain your vehicle. These procedures are not intended to be attempted by "do-it-yourselfers," and you should not assume this document applies to your vehicle, or that your vehicle has the condition described. To determine whether this information applies, contact an authorized Audi dealer. 2019 Audi of America, Inc. and Audi Canada. All Rights Reserved.

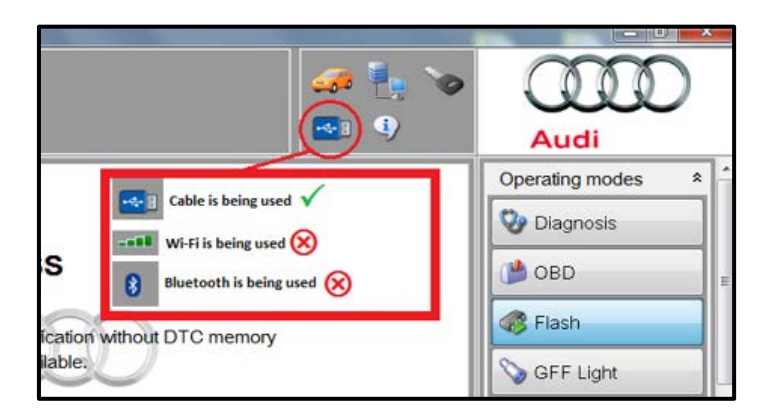

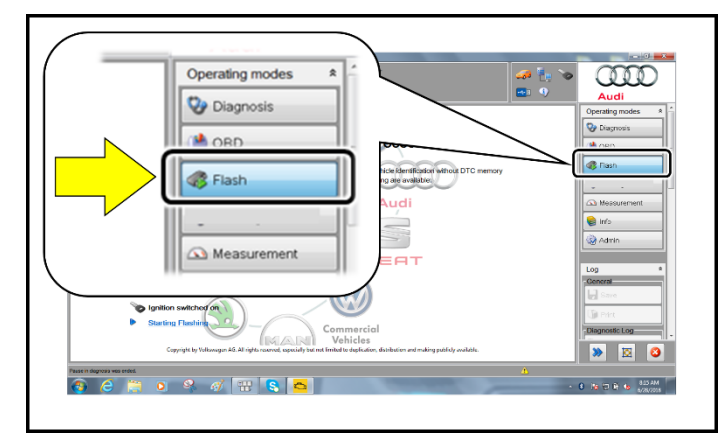

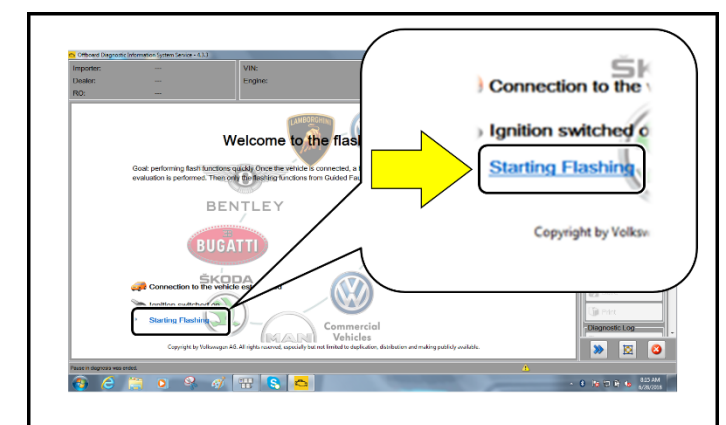

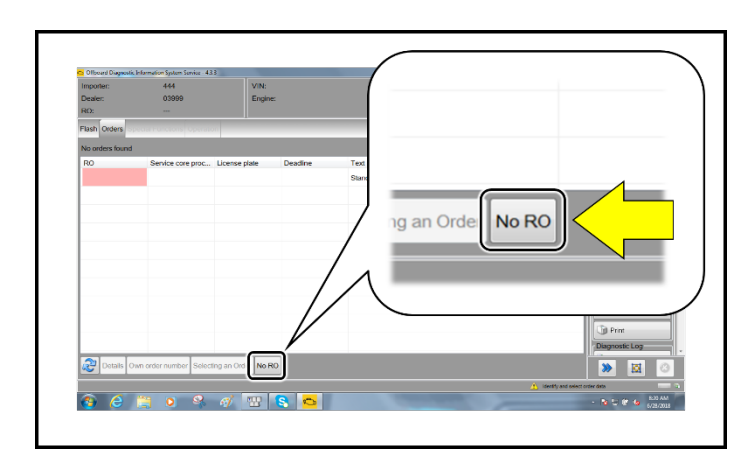

- Confirm that scan tool is communicating with the diagnostic head by USB cable.
	- o If the Bluetooth or WiFi symbol is shown, then disconnect the diagnostic head from the vehicle and reconnect the USB cable to the diagnostic head and then reattach to the vehicle.
- From the home screen of the scan tool highlight "Flash" <1>.
- Follow the on-screen prompts.

# *O* **NOTE**

Operating mode "Flash" must be used. Performing this update using "Diagnosis" (Guided Fault Finding) could result in non-payment of the claim.

• Select "Starting Flashing" and follow the onscreen prompts.

Select "No RO".

The repair information in this document is intended for use only by skilled technicians who have the proper tools, equipment and training to correctly and safely maintain your vehicle. These procedures are not intended to be attempted by "do-it-yourselfers," and you should not assume this document applies to your vehicle, or that your vehicle has the condition described. To determine whether this information applies, contact an authorized Audi dealer. 2019 Audi of America, Inc. and Audi Canada. All Rights Reserved. July 2019 37M3 Page 9 of 13

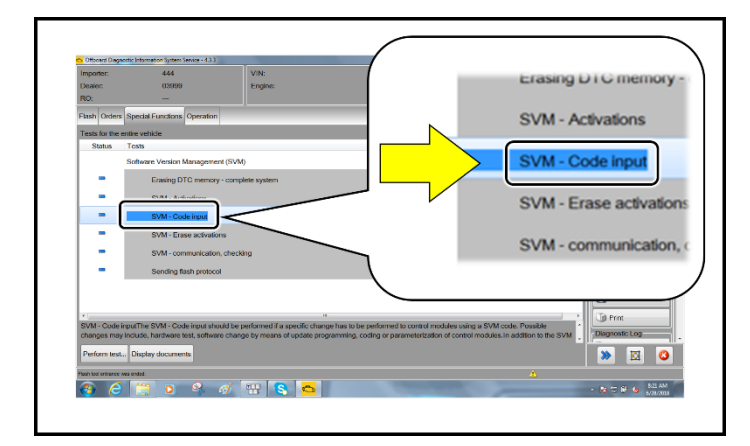

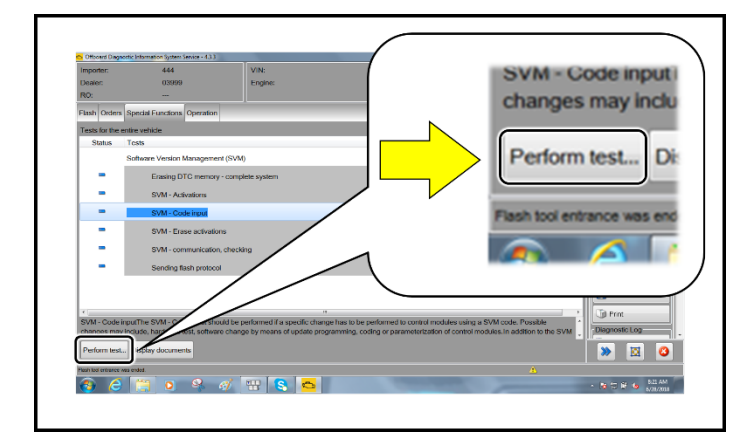

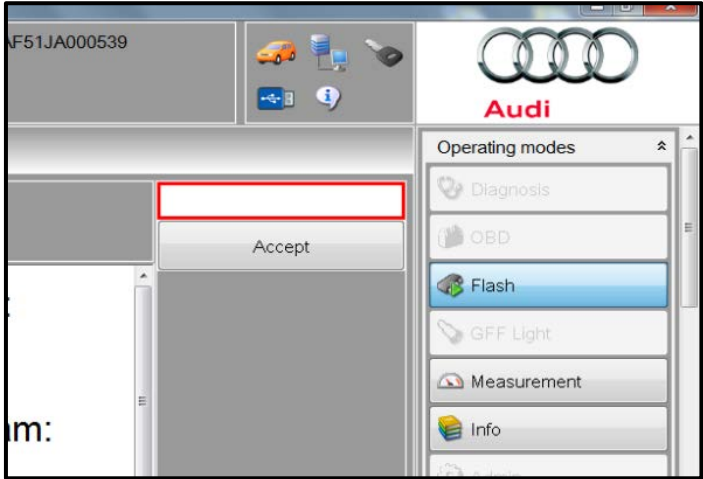

• Highlight "SVM – Code Input".

• Select "Perform test".

# **D** NOTE

#### *Using Bluetooth for this action is PROHIBITED!*

Damage caused to electronic components (e.g. ECM, TCM, etc.) during the SVM update process is not covered.

• Enter the corrective action code (SVM code) as listed below.

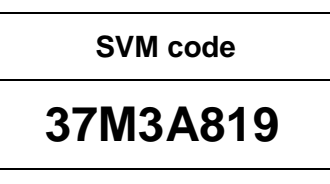

- Select "Accept".
- Follow the on-screen prompts.

The repair information in this document is intended for use only by skilled technicians who have the proper tools, equipment and training to correctly and safely maintain your vehicle. These<br>procedures are not intended to determine whether this information applies, contact an authorized Audi dealer. 2019 Audi of America, Inc. and Audi Canada. All Rights Reserved. July 2019 37M3 Page 10 of 13

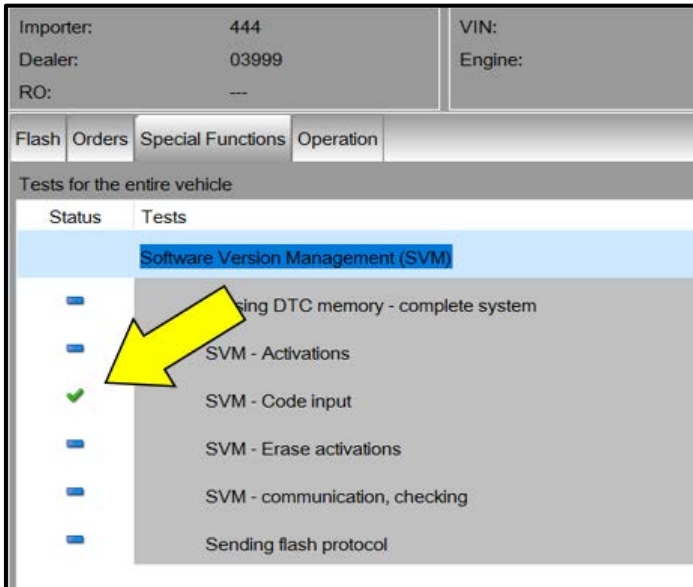

**C** NOTE

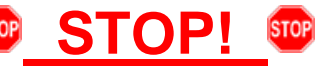

This extra ignition cycle step must be followed, otherwise faults stored during the update may not be cleared upon exiting the Flash program.

After receiving confirmation that the update completed successfully (green check mark) <arrow>, the ignition must be turned off for 60 seconds and then turned back on.

# **D** NOTE

The update may fail if the following pre-requisites are not met:

- 
- Battery voltage too low or insufficient charger used
- Hazards not on during flash Not using Audi Flash to perform the update
	- Incorrect diagnostic head used

• ODIS version too low

If the update fails and one of the above pre-requisites was not met:

- Use a different tester that has been freshly rebooted. Prior to retrying the update make sure that you have a charger attached and the battery voltage is at least 12.5V. ODIS must have the latest brand version. ONLY use VAS6154 or VAS5055 diagnostic heads. Hazard flashers turned on. Bluetooth turned off. Then reboot the "005F" module by removing and reinstalling the power supply fuses. Use Audi Flashing operating mode. Once the prerequisites are set, retry the update again.
- Additional time to complete the flash due to pre-requisites not being met will not be covered by this campaign.

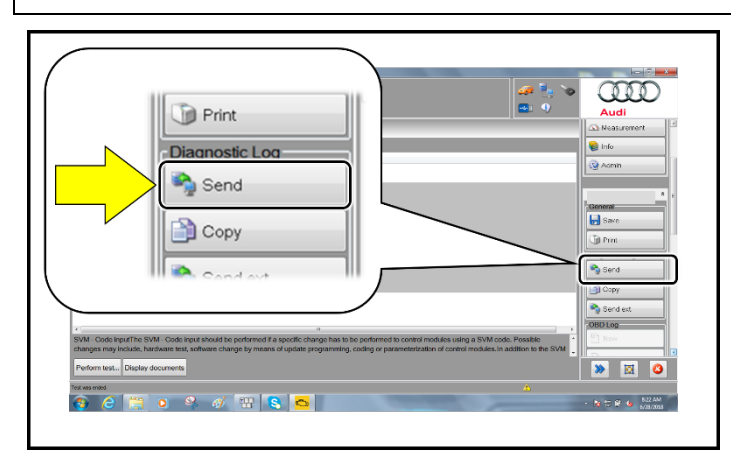

- After receiving confirmation that the flash completed successfully, select "Send" to send the diagnostic protocol online.
- Follow the on-screen prompts.

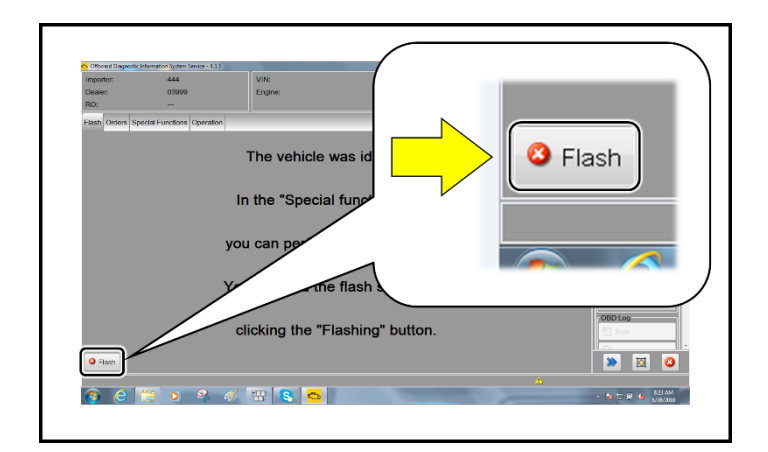

- Click "Flash" to exit the flash session.
- **Proceed to Section C.**

# **Section C – Campaign Stamp**

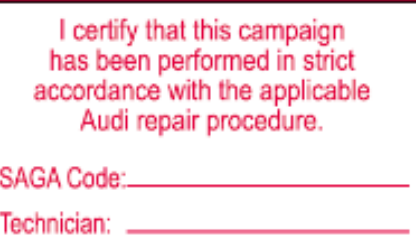

Date:

**Item#: AUD4927ENG**

**OR**

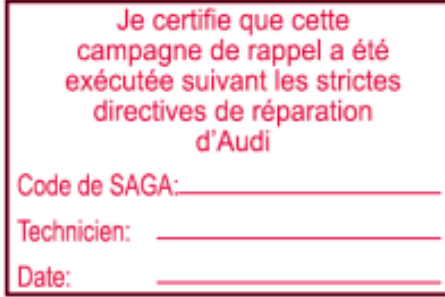

**Item # AUD4927FRE**

- Once the campaign has been completed, the technician should stamp the repair order.
- Stamps are available for ordering through the Compliance Label Ordering Portal (item# AUD4927ENG or AUD4927FRE).
- **Proceed to Section D**

The repair information in this document is intended for use only by skilled technicians who have the proper tools, equipment and training to correctly and safely maintain your vehicle. These<br>procedures are not intended to determine whether this information applies, contact an authorized Audi dealer. 2019 Audi of America, Inc. and Audi Canada. All Rights Reserved. July 2019 37M3 Page 12 of 13

#### **Install Campaign Completion Label**

• Fill out and affix Campaign Completion Label, part number CAMP 010 000, next to the vehicle emission control information label.

 $\left[\mathbf{i}\right]$  TIP

Ensure Campaign Completion Label does not cover any existing label(s).

• **Proceed to Section E** (**California only**).

### **Section E – California Only Requirements**

#### **CALIFORNIA ONLY Requirements for Emissions Campaigns Having Customer Notification**

The California Air Resources Board and the Department of Motor Vehicles (DMV) require emissions-related campaigns to be completed prior to vehicle registration renewal. **When campaign work is done you must provide the owner with a signed "Vehicle Emission Recall – Proof of Correction" certificate (RC EMIS\_CAL VW).** Certificates can be ordered at no cost online via the Compliance Label Ordering portal at www.accessaudi.com.

### $\left[\boldsymbol{i}\right]$  TIP

Ensure owners are aware of the importance of retaining the completed certificate for their records. It should be mailed to the California DMV *only upon request.*

The repair information in this document is intended for use only by skilled technicians who have the proper tools, equipment and training to correctly and safely maintain your vehicle. These procedures are not intended to be attempted by "do-it-yourselfers," and you should not assume this document applies to your vehicle, or that your vehicle has the condition described. To determine whether this information applies, contact an authorized Audi dealer. 2019 Audi of America, Inc. and Audi Canada. All Rights Reserved.